## Sneltoets instellen voor CMS-ruimtes  $\overline{a}$

# Inhoud

Inleiding Voorwaarden Vereisten Gebruikte componenten Configureren Verifiëren Probleemoplossing

## Inleiding

Dit document beschrijft hoe u de blastaire kiestoon voor Cisco Meeting Management (CMM) versie 3.2 kunt configureren, zodat deze functie kan worden toegepast op Cisco Meeting Server (CMS) ruimtes.

## Voorwaarden

### Vereisten

Cisco raadt kennis van de volgende onderwerpen aan:

- CMS-configuratie.
- CMM-configuratie.

#### Gebruikte componenten

De informatie in dit document is gebaseerd op de volgende software- en hardware-versies:

- $\cdot$  CMS 3.2
- $\cdot$  CMM 3.2

De informatie in dit document is gebaseerd op de apparaten in een specifieke laboratoriumomgeving. Alle apparaten die in dit document worden beschreven, hadden een opgeschoonde (standaard)configuratie. Als uw netwerk levend is, zorg er dan voor dat u de mogelijke impact van om het even welke opdracht begrijpt.

# Configureren

Stap 1. Open de CMM-webbeheerder en navigeer naar ruimtes.

Stap 2. Zoek de gewenste ruimte.

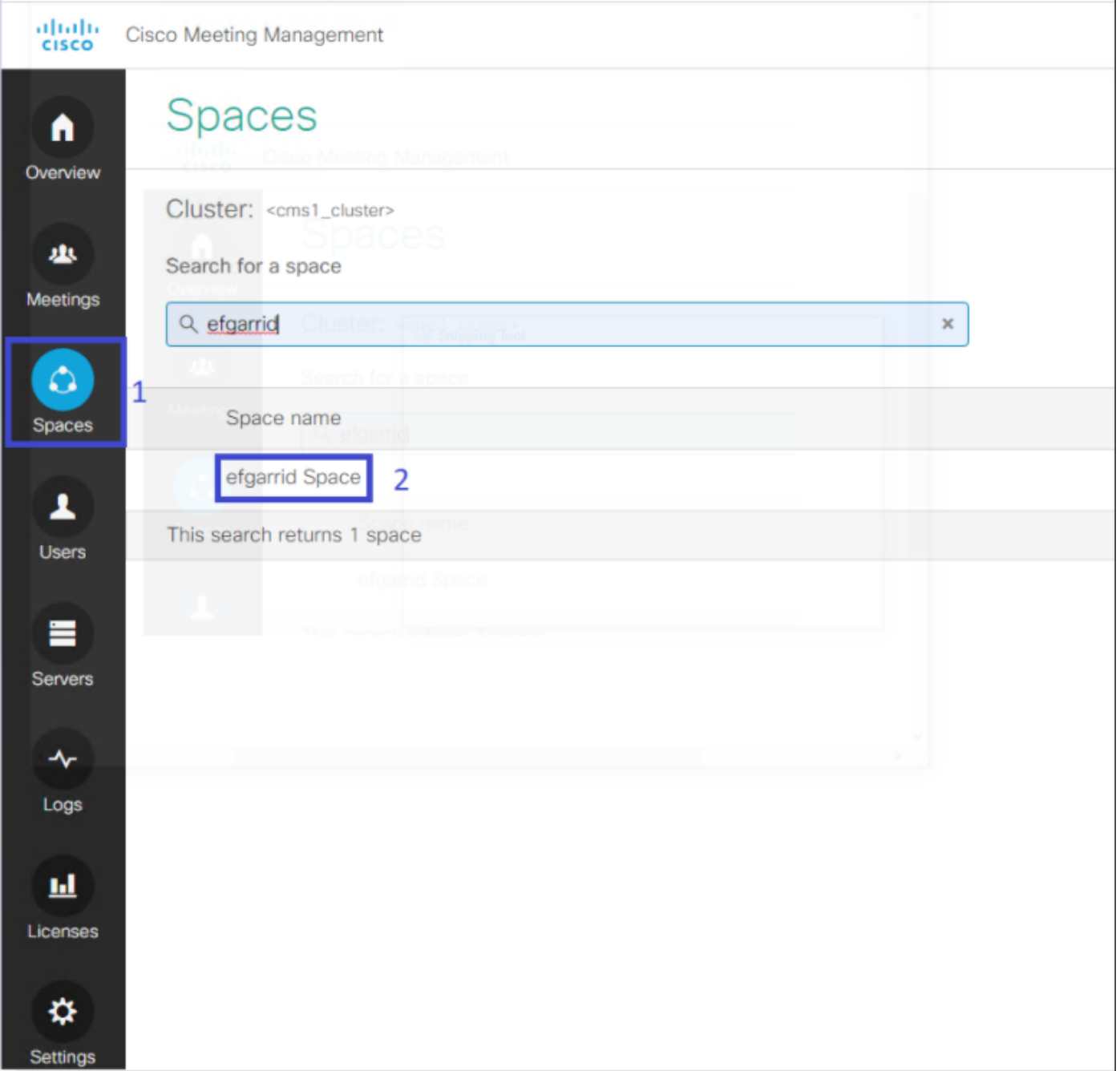

Stap 3. Zet de laatste kiestoon aan en stel de gewenste parameters in.

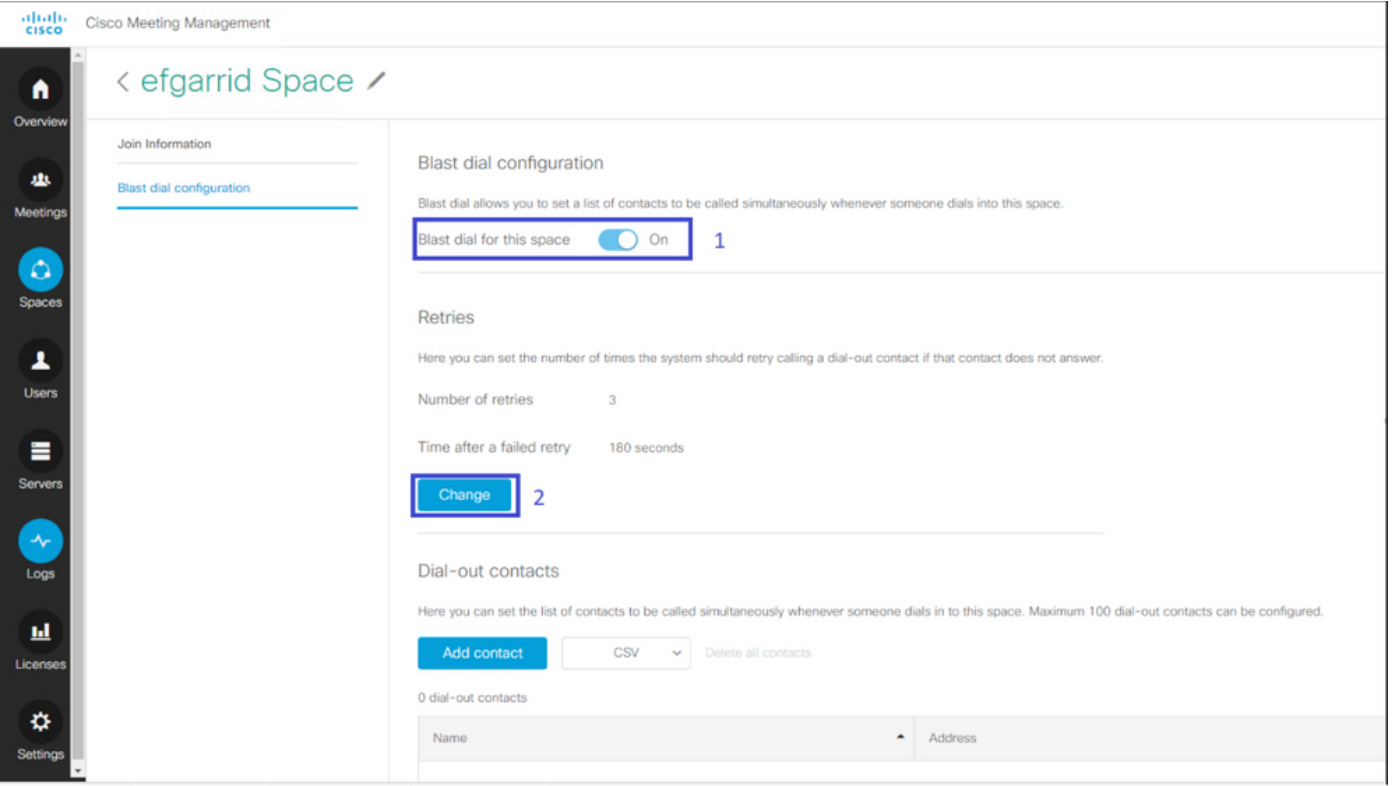

Stap 4. Selecteer Contactgegevens toevoegen om de contacten toe te voegen die moeten worden opgeroepen wanneer de oproep wordt gestart.

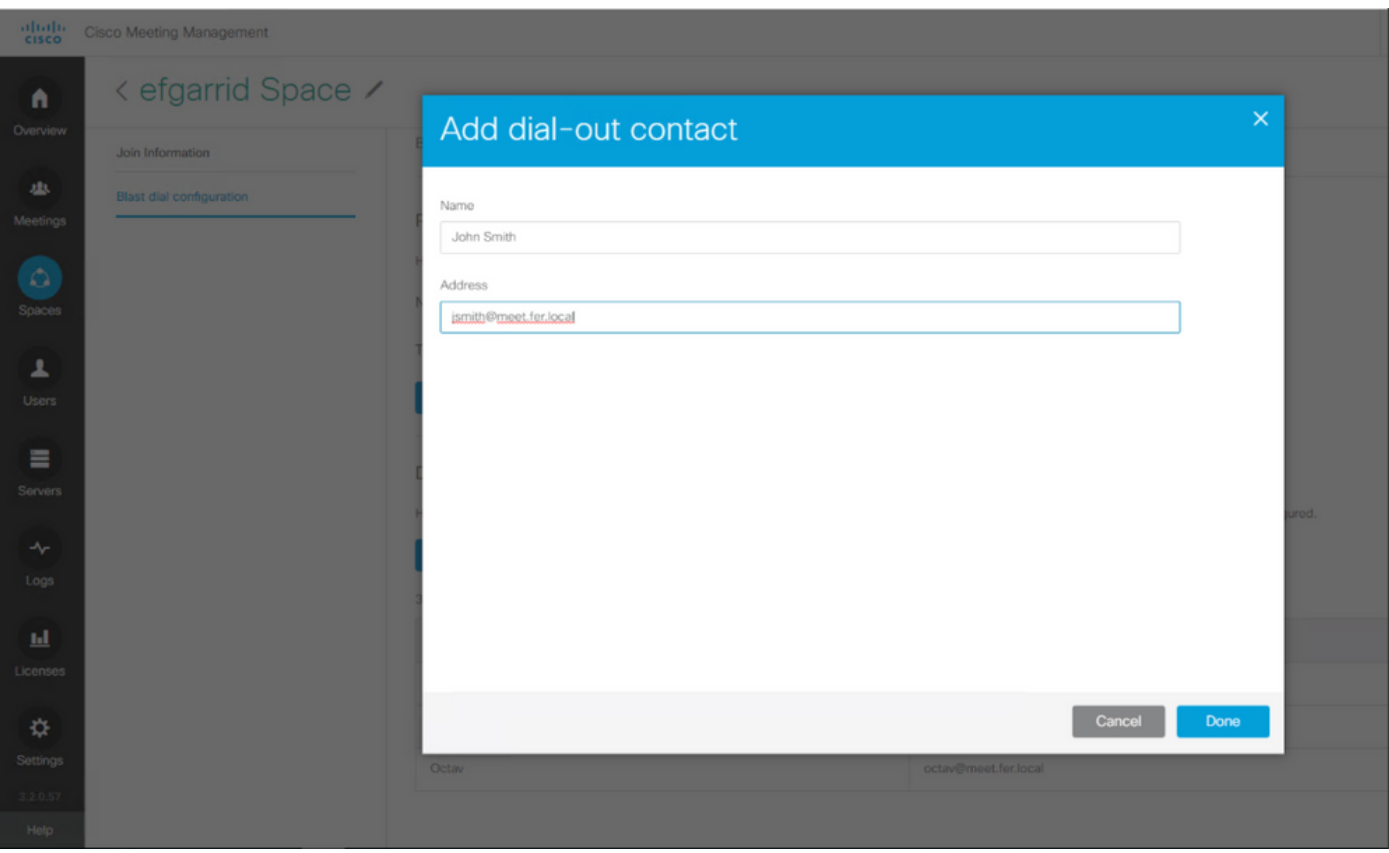

Stap 5. U kunt desgewenst de optie Verticale waarden (CSV) gebruiken om meerdere contacten toe te voegen.

- 1. Open een nieuw tekstbestand en voeg de naam en het adres van de parameters toe, gescheiden door een komma.
- 2. Voeg de contactinformatie aan het bestand toe in CSV-indeling, zoals in de afbeelding:

participants.csv - Notepad

File Edit Format View Help

name, address Moises, moimar@meet.fer.local Baldor, baldor@meet.fer.local Oscar, osmonroy@meet.fer.local

- 3. Sla het bestand op met de extensie csv.
- 4. Navigeren in op CMM > ruimtes > Selecteert een ruimte > Bladerconfiguratie > Uitbeluitbellen > CSV en selecteer CSV uploaden.
- 5. Kies het eerder gegenereerde bestand.

# **Upload CSV**

#### Choose a file

Upload a UTF-8 CSV file to import dial-out contacts to your blast dial configuration. A maximum of 100 dial-out contacts can be configured per space.

Download blank CSV template to see the required format. The first column should be titled 'Name' and the second column should be titled 'Address'.

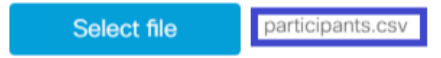

Important: The uploaded file will REPLACE any existing dial-out contacts configured in this space.

Cancel Upload

#### 6. Selecteer Upload.

#### Dial-out contacts

Here you can set the list of contacts to be called simultaneously whenever someone dials in to this space. Maximum 100 dial-out contacts can be configured.

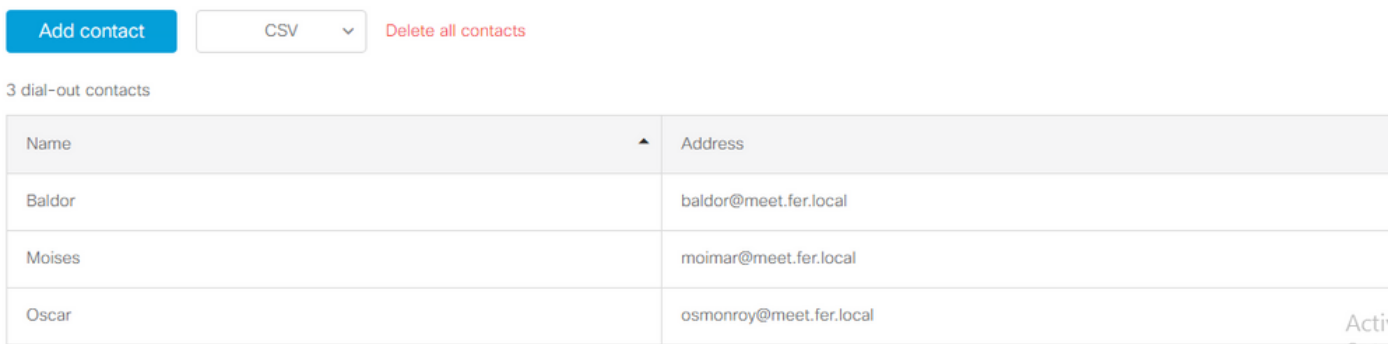

### Verifiëren

Om de configuratie juist te valideren, dient u de CMM-logbundel te verkrijgen, te navigeren naar CMM > Logs > Logbundel en logbundel te selecteren.

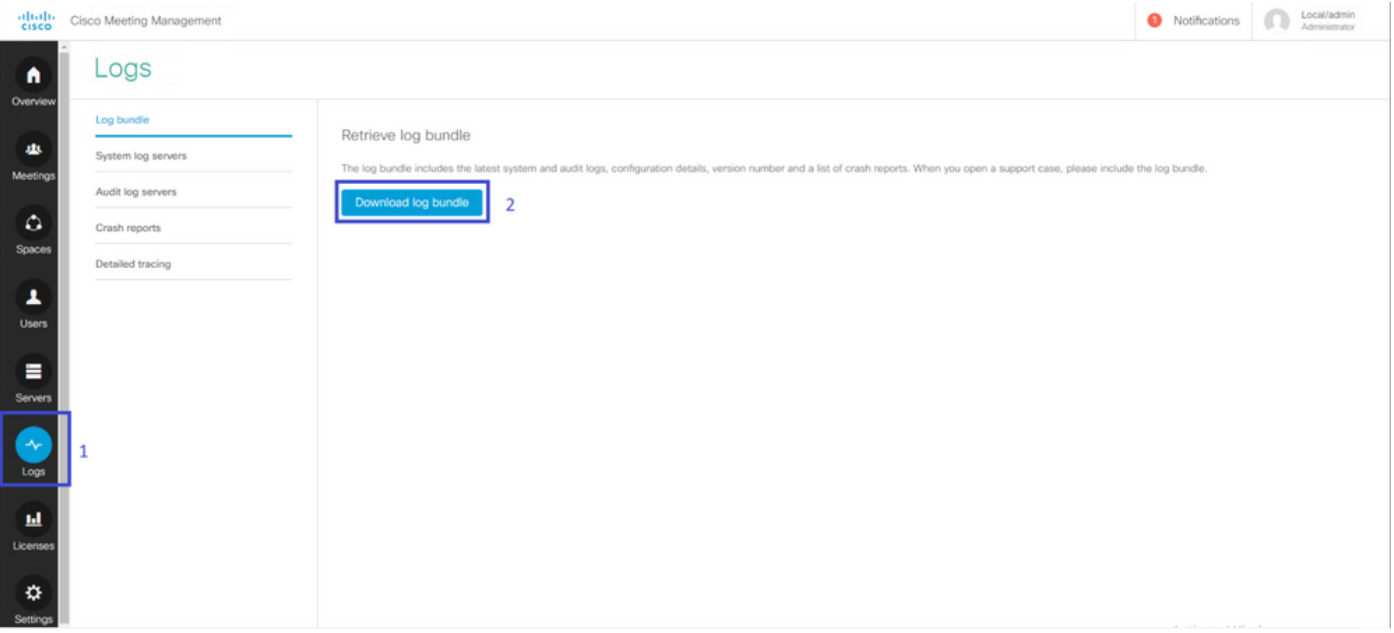

#### Stap 1. Vestig dat de optie Blast Dial met succes is geconfigureerd en dat de configuratie van de beste sneltoets is geslaagd: Schakel deze optie in.

Jun 11 03:57:26 cmm01 2021-06-11 03:57:26,095 - local:admin/HTTP/IPv4:10.15.10.5:tcp:54380 - Set blast dial configuration successful: enable=True

Stap 2. Vestig dat CMM de contactinformatie met succes heeft toegevoegd en de cmm\_log.txt moet de volgende informatie tonen.

Jun 11 04:05:05 cmm01 2021-06-11 04:05:05,057 - local:admin/HTTP/IPv4:10.15.10.5:tcp:54380 - Set blast dial participants via JSON successful: cluster\_id=1, cluster\_name=

#### Probleemoplossing

Er is momenteel geen specifieke troubleshooting-informatie beschikbaar voor deze configuratie.